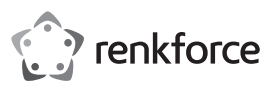

# **Instrukcja obsługi RF-WFD-300 Adapter sieciowy USB Wi-Fi AC 1900 Nr zamówienia 2298216**

# **Zastosowanie zgodne z przeznaczeniem**

Używaj produktu, aby dodać lub poprawić łączność WLAN (Wi-Fi / IEEE 802.11) na komputerze. Produkt pracuje na pasmach częstotliwości 2,4 GHz i 5 GHz.

Podłącz produkt do portu USB komputera.

Użyj uwierzytelniania sieciowego, aby zabezpieczyć sieć: klucz współdzielony/WPA/WPA2.

Produkt działa w dwóch trybach:

• Tryb stacji: podłącz komputer do sieci WLAN.

• Tryb AP: udostępnianie połączenia z siecią komputerową poprzez sieć WLAN.

Produkt przeznaczony jest wyłącznie do użytku w budynkach. Nie należy go używać poza budynkami. Należy bezwzględnie unikać kontaktu z wilgocią, na przykład w łazienkach.

Aby zachować bezpieczeństwo i przestrzegać użycia zgodnego z przeznaczeniem, produktu nie można przebudowywać i/lub modyfikować. Użycie produktu do celów, które nie zostały przewidziane przez producenta, może spowodować jego uszkodzenie. Ponadto, niewłaściwe stosowanie może doprowadzić do zwarcia, pożaru lub innych zagrożeń.

Dokładnie przeczytaj instrukcję obsługi i przechowuj ją w bezpiecznym miejscu. Produkt można przekazywać osobom trzecim wyłącznie z dołączoną instrukcją obsługi.

Wyrób ten jest zgodny z ustawowymi wymogami krajowymi i europejskimi. Wszystkie nazwy firm i produktów są znakami handlowymi ich właścicieli. Wszystkie prawa zastrzeżone.

#### **Zawartość opakowania**

• Adapter • Dok • Instrukcja obsługi

# **Aktualne instrukcje obsługi**

Pobierz aktualne instrukcje obsługi poprzez link www.conrad.com/downloads lub zeskanuj przedstawiony kod QR. Postępować zgodnie z instrukcjami wyświetlanymi na stronie internetowej.

# l s ıп

# **Wyjaśnienie symboli**

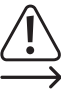

Symbol z wykrzyknikiem w trójkącie służy do podkreślenia ważnych informacji w niniejszej instrukcji obsługi. Zawsze uważnie czytaj te informacje.

Symbol strzałki sygnalizuje specjalne informacje i wskazówki związane z obsługą.

# **Wskazówki dotyczące bezpieczeństwa**

**Należy dokładnie przeczytać niniejszą instrukcję obsługi, a zwłaszcza przestrzegać zaleceń dotyczących bezpieczeństwa. Producent nie ponosi odpowiedzialności za zranienie lub zniszczenie mienia wynikające z ignorowania zaleceń dotyczących bezpieczeństwa i prawidłowego użytkowania, zamieszczonych w niniejszej instrukcji obsługi. W takich przypadkach wygasa rękojmia/gwarancja.**

# **a) Ogólne informacje**

- Urządzenie nie jest zabawką. Należy przechowywać je w miejscu niedostępnym dla dzieci i zwierząt domowych.
- Nie wolno pozostawiać materiałów opakowaniowych bez nadzoru. Mogą one stanowić niebezpieczeństwo dla dzieci w przypadku wykorzystania ich do zabawy.
- Chroń urządzenie przed ekstremalnymi temperaturami, bezpośrednim światłem słonecznym, silnymi wstrząsami, wysoką wilgotnością, wilgocią, palnymi gazami, oparami i rozpuszczalnikami.
- Nie wolno poddawać produktu naprężeniom mechanicznym.
- Jeżeli nie można bezpiecznie użytkować produktu, należy zrezygnować z jego użycia i zabezpieczyć go przed przypadkowym użyciem. Nie można zagwarantować bezpiecznego użytkowania produktu, który:
- nosi widoczne ślady uszkodzeń,
- nie działa prawidłowo,
- był przechowywany przez dłuższy czas w niekorzystnych warunkach lub
- został poddany poważnym obciążeniom związanym z transportem.
- Z produktem należy obchodzić się ostrożnie. Wstrząsy, uderzenia lub upadek, nawet z niewielkiej wysokości, mogą spowodować uszkodzenie produktu.
- W przypadku jakichkolwiek wątpliwości dotyczących obsługi, bezpieczeństwa lub podłączania urządzenia należy skonsultować się ze specjalistą.
- Konserwacja, modyfikacje i naprawy powinny być wykonywane wyłącznie przez technika lub autoryzowane centrum serwisowe.
- W przypadku jakichkolwiek pytań, na które nie można odpowiedzieć na podstawie tej instrukcji obsługi, należy skontaktować się z naszym działem wsparcia lub pracownikiem technicznym.

# **b) Podłączone urządzenia**

• Należy również przestrzegać instrukcji bezpieczeństwa i obsługi innych urządzeń podłączonych do produktu.

# **Instalacja narzędzia sieciowego**

1. Otwórz **www.wavlink.com/en\_us/drivers.html** w przeglądarce internetowej.

- 2. Poszukaj modelu **WN690A5D-A**.
- 3. Pobierz narzędzie sieciowe.
- 4. Zainstaluj narzędzie sieciowe na komputerze, którego chcesz używać z produktem.

# **Łączenie produktu**

 $\epsilon$ 

Podłącz urządzenie bezpośrednio do komputera lub przez dok.

Antena (górna część) jest regulowana w celu poprawy odbioru sygnału. Wyreguluj ją w razie potrzeby po skonfigurowaniu w środowisku roboczym.

# **UWAGA**

Nie należy podłączać produktu do komputera przed zainstalowaniem narzędzia sieciowego.

# **Wymagania:**

• Narzędzie sieciowe jest zainstalowane.

#### **Uwagi na temat sprzętu**

- Gdy produkt jest skonfigurowany i podłączony do komputera, jest on umieszczony na liście sprzętu sieciowego.
- Za każdym razem, gdy podłączysz produkt do komputera, uruchamia się narzędzie sieciowe.

#### **Podłączenie bezpośrednie**

1. Podłącz adapter do złącza USB (min. USB 2.0) w komputerze (ilu-

# **Podłączenie za pomocą doku**

stracia po lewei)

- 1. Podłącz adapter do doku (ilustracja po prawej).
- 2. Podłącz kabel USB doku do złącza USB (min. USB 2.0) w komputerze.

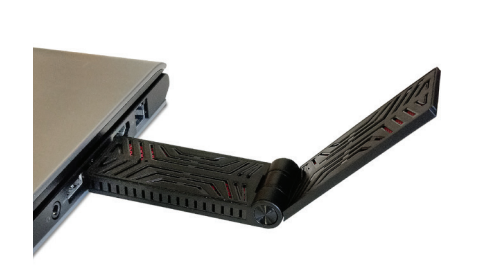

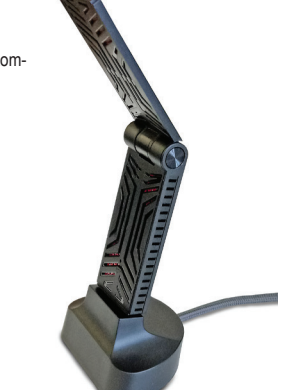

# **Konfiguracja produktu**

Użyj interfejsu narzędzia sieciowego, aby skonfigurować dostępne tryby:

• Tryb stacji: podłącz komputer do sieci WLAN.

• Tryb AP: udostępnianie połączenia z siecią komputerową poprzez sieć WLAN.

Używasz interfejsu do konfiguracji i przeglądania statystyk i ustawień sieciowych. Nie jest wymagane, aby był otwarty do obsługi produktu.

Po skonfigurowaniu trybów można łatwo przełączać się między nimi.

- Za każdym razem, gdy podłączysz produkt do komputera, uruchamia się narzędzie sieciowe i:
- przechodzi do poprzednio ustawionego trybu,
- automatycznie włącza połączenie sieciowe.

#### **a) Otwórz narzędzie sieciowe**

- 1. Poszukaj na komputerze narzędzia **REALTEK USB Wireless LAN Utility**.
- 2. Uruchom narzędzie.
	- » Otwiera się interfejs.
	- » W obszarze powiadomień komputera pojawia się symbol ... III (chyba że jest wyłączony.)
- Aby zamknąć interfejs, kliknij **Close** (Zamknij).

# **b) Włączanie i konfigurowanie trybu stacji**

#### **Wymagania:**

- Produkt jest podłączony do komputera.
- Interfejs narzędzia sieciowego jest otwarty.

W trybie stacji podłączasz komputer do istniejącej sieci WLAN.

Tryb ten obsługuje również wirtualny punkt dostępowy. Pozwala on innym hostom sieciowym (np. komputerom, smartfonom) na połączenie się z wirtualnym punktem dostępu do sieci.

# **Włączanie trybu**

- 1. W interfejsie kliknij **Mode(M)** (Tryb (M)).
- 2. Wybierz **Station** (Stacja). Tryb przełącza się na tryb stacji.

# » Tryb stacji jest włączony.

- **Łączenie z siecią WLAN**
- 1. W interfejsie kliknij **Available Networks** (Dostępne sieci).
	- » Wymienione są widoczne sieci w zasięgu odbioru.
- 2. Kliknij dwukrotnie sieć, z którą chcesz się połączyć.
- » Otwiera się okno dialogowe konfiguracji sieci. 3. Podaj hasło sieciowe i dostosuj uwierzytelnianie i szyfrowanie (w razie potrzeby).
- Uwaga: interfejs sugeruje wartości uwierzytelniania i szyfrowania w oparciu o sieć, z którą zamierzasz się połączyć.

# 4. Kliknij **OK**, aby rozpocząć łączenie.

- » Produkt jest podłączony do sieci.
- » Sieć została dodana do zakładki **Profile** (Profil).
- » Otwiera się zakładka **General** (Ogólne) pokazująca szczegóły połączenia.
- 5. (Opcjonalnie) dodaj więcej sieci.

# **Ustawianie sieci domyślnej**

Jeśli w zakładce **Profile** (Profil) masz wiele sieci, zaznacz jedną z nich jako domyślną. Kiedy uruchamia się narzędzie sieciowe, łączy się ono z siecią domyślną (jeśli dostępna).

- 1. W interfejsie kliknij zakładkę **Profile** (Profil).
- 2. Wybierz sieć z listy sieci.

3. Kliknij **Set Default** (Ustaw jako domyślną).

# » Sieć domyślna jest ustawiona. **Konfiguracja wirtualnego punktu dostępowego**

Wirtualny punkt dostępowy pozwala na podłączenie do produktu innych hostów sieciowych (np. komputera, smartfona).

Pasmo częstotliwości sieci jest dziedziczone z sieci WLAN, do której produkt jest podłączony.

#### **Wymagania:**

• Produkt jest podłączony do sieci WLAN.

Ustaw wirtualny punkt dostępowy w następujący sposób:

- 1. Na dolnym pasku interfejsu zaznacz pole **Virtual WiFi allowed** (Dozwolone wirtualne Wi-Fi). » Zakładka **Virtual WiFi** (Wirtualne Wi-Fi) zostaje dodana do interfejsu.
- 2. (Jeśli niezaznaczone) zaznacz pole **Start Virtual WiFi Soft AP** (Uruchom programowy punkt dostępowy wirtualnego Wi-Fi).

» Ładuje się punkt dostępowy.

- 3. (Jeśli niezaznaczone) zaznacz pola: **Setting Internet Connection Sharing (ICS)** (Ustawianie udostępniania połączenia internetowego – ICS) **Auto Select Public Network** (Automatycznie wybieraj sieć publiczną).
- 4. Kliknij **Config** (Konfiguracja).
	- » Otwiera się okno dialogowe konfiguracji punktu dostępowego.
- 5. Skonfiguruj punkt dostępowy:
- Określ SSID (nazwa sieci).
- Ustaw uwierzytelnianie i szyfrowanie sieciowe.
- *Kompatybilność urządzenia:* Upewnij się, że Twoje urządzenia obsługują wybraną opcję. - Określ hasło/klucz sieciowy.
- 
- 6. Kliknij **OK**, aby potwierdzić konfigurację.
	- » Okno dialogowe konfiguracji zamyka się.
	- » Możesz teraz podłączyć hosty sieciowe (np. komputer, smartfon) do wirtualnego punktu dostępowego za pomocą zdefiniowanego SSID i hasła/klucza.

# **c) Włączanie i konfigurowanie trybu punktu dostępowego**

W trybie punktu dostępowego (tryb AP), produkt zapewnia oddzielną sieć WLAN.

Możesz ustawić częstotliwość z pasma częstotliwości 2,4 lub 5 GHz.

Podłączasz hosty sieciowe (np. komputer, smartfon) do punktu dostępowego (AP) w celu uzyskania dostępu do sieci.

# **Wymagania:**

- Produkt jest podłączony do komputera.
- Komputer jest podłączony do komputera.
- Interfejs narzędzia sieciowego jest otwarty.

# **Włączanie trybu**

- 1. W interfejsie kliknij **Mode(M)** (Tryb (M)).
- 2. Wybierz **Access Point** (Punkt dostępowy). Tryb przełącza się na tryb punktu dostępowego.
	- » Tryb punktu dostępowego jest włączony.

# **Konfiguracja punktu dostępowego**

- 1. W interfejsie kliknij **General** (Ogólne).
- 2. (Jeśli niezaznaczone) zaznacz pole **Setting Internet Connection Sharing (ICS)** (Ustawianie udostępniania połączenia internetowego – ICS).
	- » Ładuje się punkt dostępowy.
	- » Wybierz sieć, którą chcesz udostępnić.
	- Kliknij **Refresh** (Odśwież), aby odświeżyć dostępne sieci.
	- Opcja 1: Usuń zaznaczenie **Auto Select Public Network** (Automatycznie wybieraj sieć publiczną). Wybierz sieć z listy rozwijanej. Kliknij **Apply** (zastosuj), aby zapisać.
	- Opcja 2: Zaznacz pole **Auto Select Public Network** (Automatycznie wybieraj sieć publiczną). Sieć jest wybierana automatycznie.
- 3. Kliknij **Config** (Konfiguracja).
- » Otwiera się okno dialogowe konfiguracji punktu dostępowego.
- 4. Skonfiguruj punkt dostępowy:
	- Określ SSID (nazwa sieci).
	- Wybierz kanał częstotliwości.
	- Ustaw uwierzytelnianie i szyfrowanie sieciowe.
	- *Kompatybilność urządzenia:* Upewnij się, że Twoje urządzenia obsługują wybraną opcję.
	- Określ hasło/klucz sieciowy.
- » Punkt dostępowy jest skonfigurowany.
- » Możesz teraz podłączyć hosty sieciowe (np. komputer, smartfon) do punktu dostępowego za pomocą zdefiniowanego SSID i hasła.

# **Konserwacja i czyszczenie**

- Przed czyszczeniem odłącz produkt od zasilania.
- Nie używać agresywnych środków czyszczących i nie przecierać urządzenia alkoholem ani innymi rozpuszczalnikami chemicznymi, ponieważ może to spowodować uszkodzenie obudowy i nieprawidłowe działanie urządzenia.
- Czyść urządzenie suchą, niestrzępiącą się ściereczką.

#### **Deklaracja zgodności (DOC)**

My, Conrad Electronic SE, Klaus-Conrad-Straße 1, D-92240 Hirschau, deklarujemy że produkt ten jest zgodny z postanowieniami Dyrektywy 2014/53/UE.

 $\rightarrow$  Pełny tekst deklaracji zgodności UE jest dostępny pod następującym adresem internetowym: www.conrad.com/downloads

Wpisz numer artykułu produktu w polu wyszukiwania. Następnie możesz pobrać deklarację zgodności UE w dostępnych językach.

# **Utylizacja**

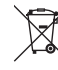

Urządzenia elektroniczne mogą być poddane recyklingowi i nie zaliczają się do odpadów z gospodarstw domowych. Po zakończeniu eksploatacji produkt należy zutylizować zgodnie z obowiązującymi przepisami prawnymi.

W ten sposób użytkownik spełnia wymogi prawne i ma swój wkład w ochronę środowiska.

# **Dane techniczne**

#### **a) Informacje ogólne**

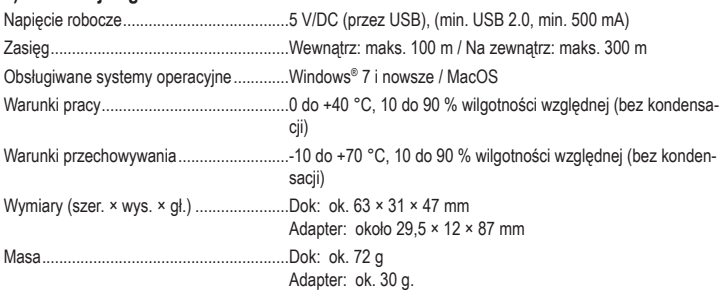

### **b) Dane WLAN**

Bezpieczeństwo sieciowe..........................WPA/WPA2/klucz współdzielony

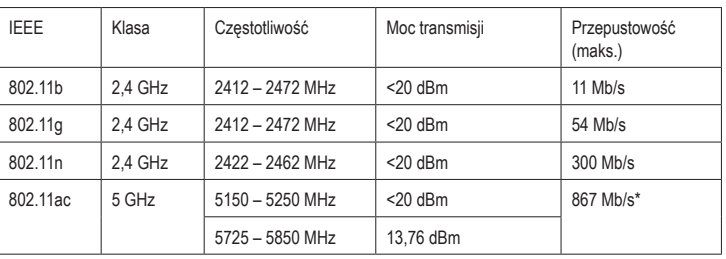

\* dla maksymalnej przepustowości podłącz produkt do portu USB 3.0 w komputerze.

Publikacja opracowana przez firmę Conrad Electronic SE, Klaus-Conrad-Str. 1, D-92240 Hirschau (www.conrad.com). Wszystkie prawa, włączając w to tłumaczenie, zastrzeżone. Reprodukowanie w jakiejkolwiek formie, kopiowanie, tworzenie mikrofilmów lub przechowywanie za pomocą urządzeń elektronicznych do przetwarzania danych jest zabronione<br>Jez pisemnej znody wydawcy, Przedrukowywanie, także cześciowe, jest zabronione. Publikacja ta odpowiada stano bez pisemnej zgody wydawcy. Przedrukowywanie, także częściowe, jest zabronione. Publikacia ta odp hnicznemu urządzeń w chwili druku

Copyright 2020 by Conrad Electronic SE. \*2298216\_v1\_1020\_02\_jh\_m\_PL\_(1)